- **Wikiprint Book**
- **Title: Dokument ISO**

**Subject: eDokumenty - elektroniczny system obiegu dokumentów, workflow i CRM - NewBusinessAdmin/Iso/DocumentForm**

**Version: 9**

**Date: 04/18/25 16:52:10**

## **Table of Contents**

*Dokument ISO 3*

[Podręcznik użytkownika](http://support.edokumenty.eu/trac/wiki/NewBusinessAdmin) > [ISO](http://support.edokumenty.eu/trac/wiki/NewBusinessAdmin/Iso) > Dokument ISO

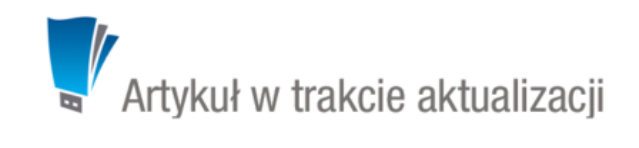

## **Dokument ISO**

Dokument ISO ma postać kartoteki składającej się z kilku zakładek. Ich zakres może różnić się dla poszczegółnych dokumentów i użytkowników w zależności od **uprawnień**.

Domyślnym widokiem jest zakładka **Treść** zawierająca informacje o tytule, statusie, autorze i dacie wydania dokumentu ISO. Jeśli dokument zawiera załączniki tekstowe lub \*.pdf, ich podgląd jest wyświetlany w oknie poniżej.

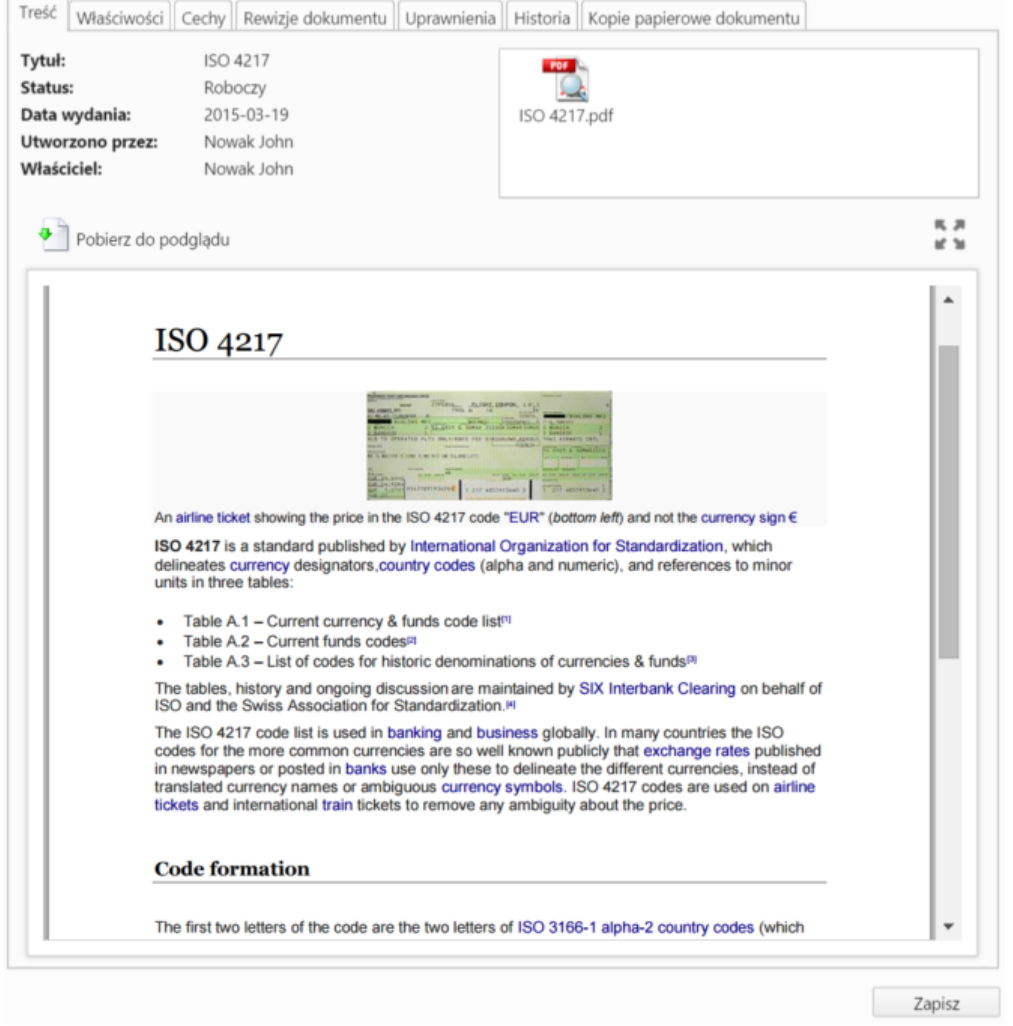

*Dokument ISO - zakładka Treść*

## **Uwaga**

Podgląd wyświetlany jest jedynie dla plików, które zostały oznaczone w [panelu zarządzania załącznikami](http://support.edokumenty.eu/trac/wiki/NewBusinessAdmin/Landing/Attachments) w zakładce **Właściwości** jako **Treść**.

W zakładce **Właściwości** zgrupowane są podstawowe i szczegółowe informacje o dokumencie oraz [panel zarządzania załącznikami.](http://support.edokumenty.eu/trac/wiki/NewBusinessAdmin/Landing/Attachments)

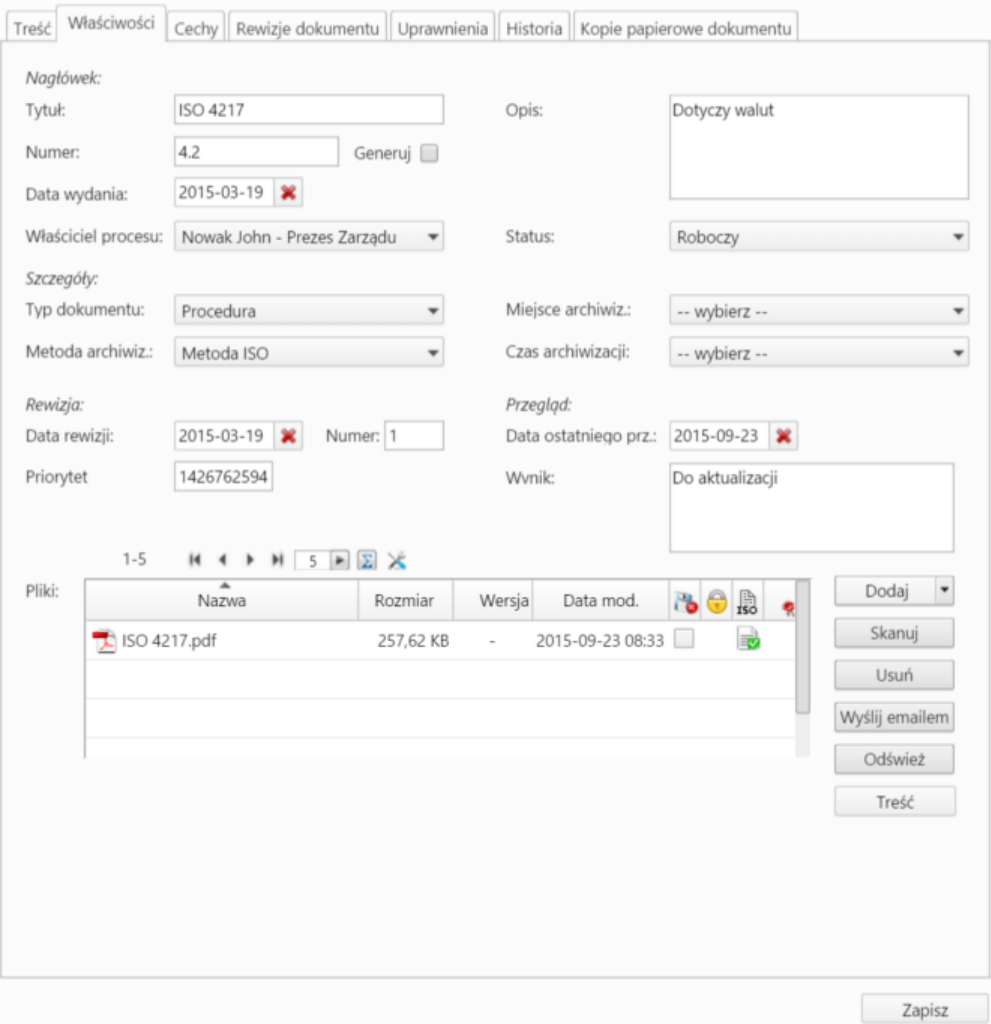

*Dokument ISO - zakładka Właściwości*

- Z listy **Typ dokumentu** wybieramy kategorię dokumentu ISO, np. procedura, instrukcja, wykaz etc.
- Na liście **Miejsce archiwizacji** wskazujemy miejsce przechowywania papierowej wersji dokumentu ISO (np. segregator w biurku kierownika produkcji)
- W sekcjach **Rewizja** oraz **Przegląd** wyświetlane są informacje na temat ostatniej [rewizji oraz przeglądu.](http://support.edokumenty.eu/trac/wiki/NewBusinessAdmin/Iso/Audit)

Zawartość zakładki **Cechy** jest definiowana w **Panelu sterowania**.

W kartach **Rewizje dokumentu** oraz **Historia** wyświetlane są informacje o zmianach - odpowiednio - rewizjach oraz pozostałych czynnościach, np. modyfikacji dokumentu, nadaniu uprawnień etc.

Zarządzanie uprawnieniami do dokumentu ma miejsce w zakładce **Uprawnienia**.

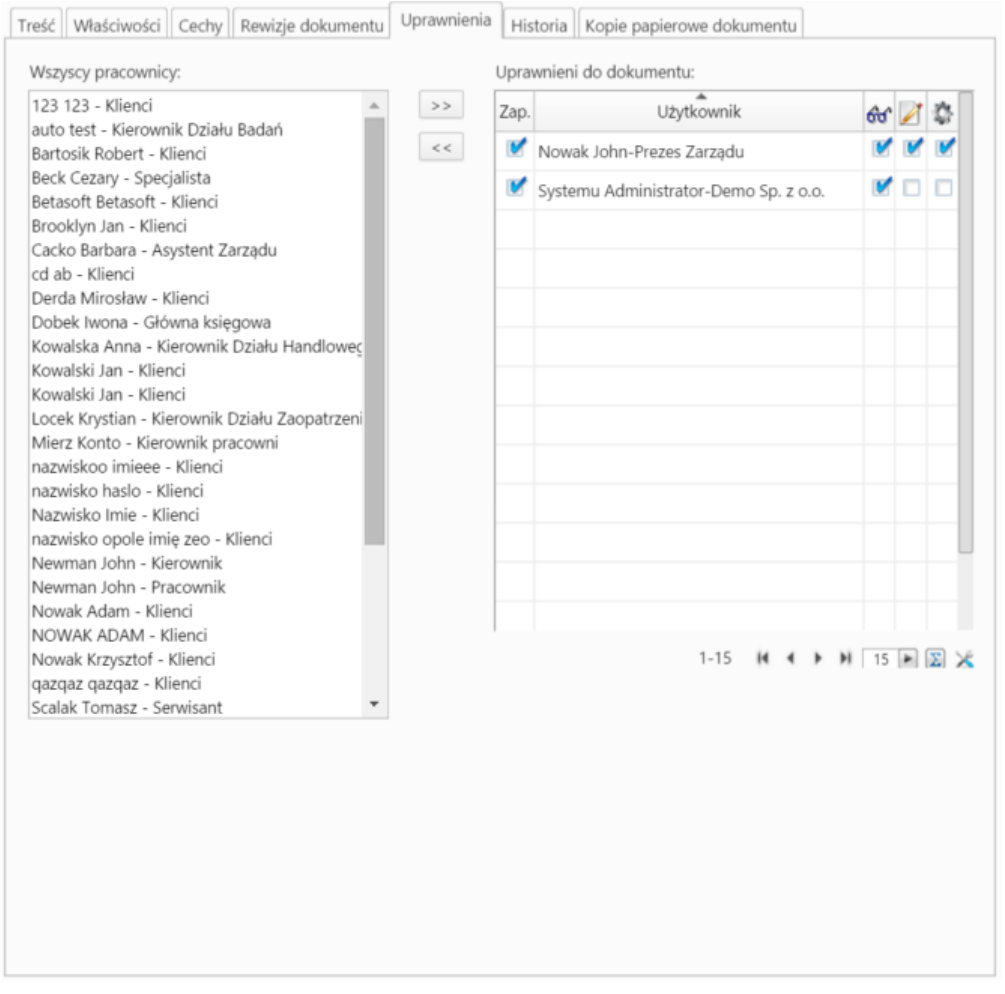

Wybranym osobom możemy przyznać prawa do:

- odczytu dokumentu ISO
- edycji dokumentu ISO
- zarządzania dokumentem ISO

Aby tego dokonać, zaznaczamy elementy na liście **Wszyscy pracownicy** i klikamy strzałkę w prawo. Po przeniesieniu nazwisk na listę **Uprawnieni do dokumentu** definiujemy zakres uprawnień zaznaczając odpowiednie opcje w trzech ostatnich kolumnach.

Osoba, która została uprawniona do **odczytu dokumentu ISO** otrzymuje odpowiednie powiadomienie. Pod kartoteką wyświetla się przycisk **Zapoznany**, który uprawniony pracownik klika po przeczytaniu dokumentu. Po dokonaniu rewizji tego dokumentu, osoba uprawniona do odczytu ponownie otrzyma powiadomienie o aktualizacji i wyświetlony zostanie przycisk **Zapoznany**.

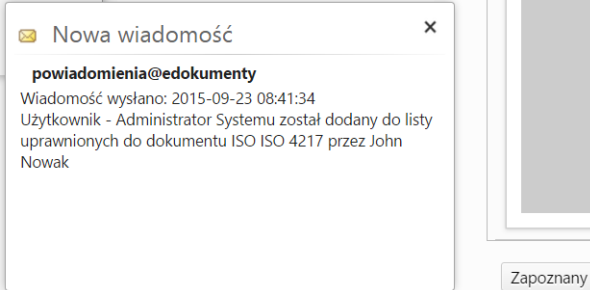

Chcąc odebrać uprawnienia danej osobie, zaznaczamy ją w oknie **Uprawnieni do dokumentu** i klikamy strzałkę w lewo.

## **Uwaga**

Dokumenty ISO nie są wyświetlane w module **Dokumenty**.